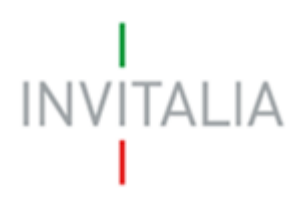

Agenzia nazionale per l'attrazione degli investimenti e lo sviluppo d'impresa SpA

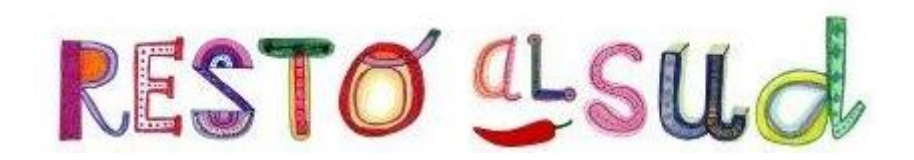

# **MANUALE UTENTE**

*Guida alla richiesta di adesione alla Convenzione*

*Invitalia - ABI*

*V.1.0*

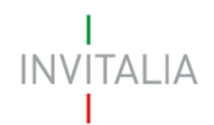

# **Sommario**

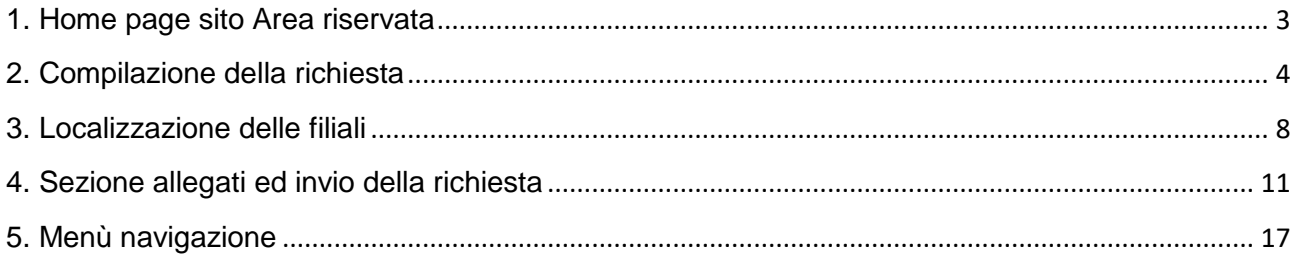

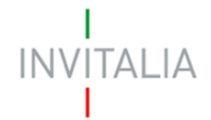

#### <span id="page-2-0"></span>**Accesso alla piattaforma**

#### **1. Home page sito Area riservata**

Dopo aver inserito le credenziali di accesso ricevute via e-mail, l'utente visualizzerà la pagina di atterraggio del sito riservato (Figura 1), dove potrà accedere al sito di Invitalia e modificare la password ricevuta via e-mail al momento della registrazione.

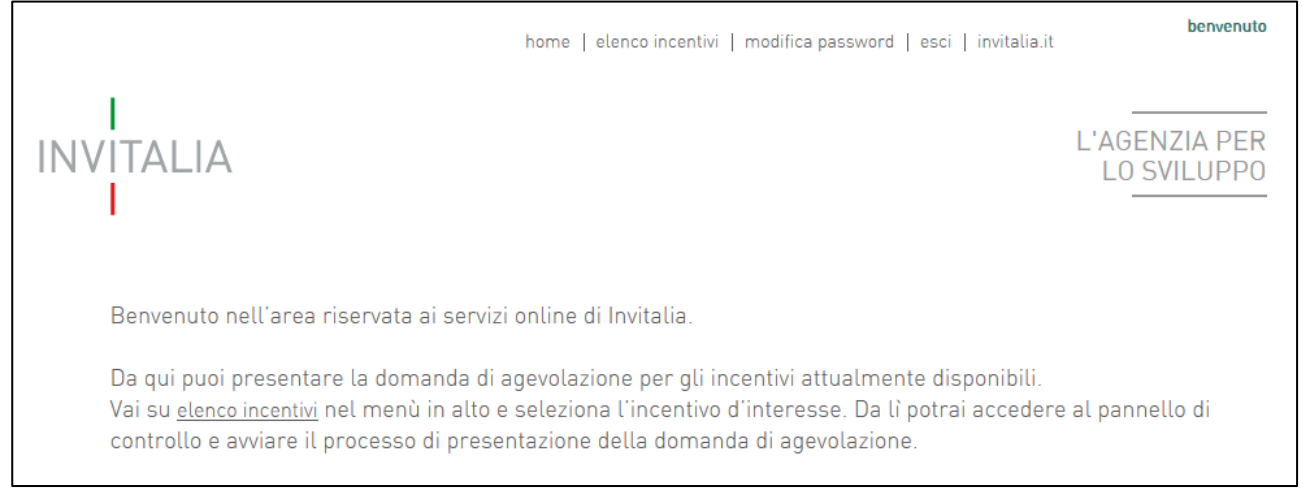

**Figura 1 – Home page sito riservato**

L'utente, cliccando su **elenco incentivi**, visualizzerà le misure attualmente attive sulla piattaforma e il link per l'accesso alla sezione dedicata alle banche per la Misura Resto al Sud (Figura 2).

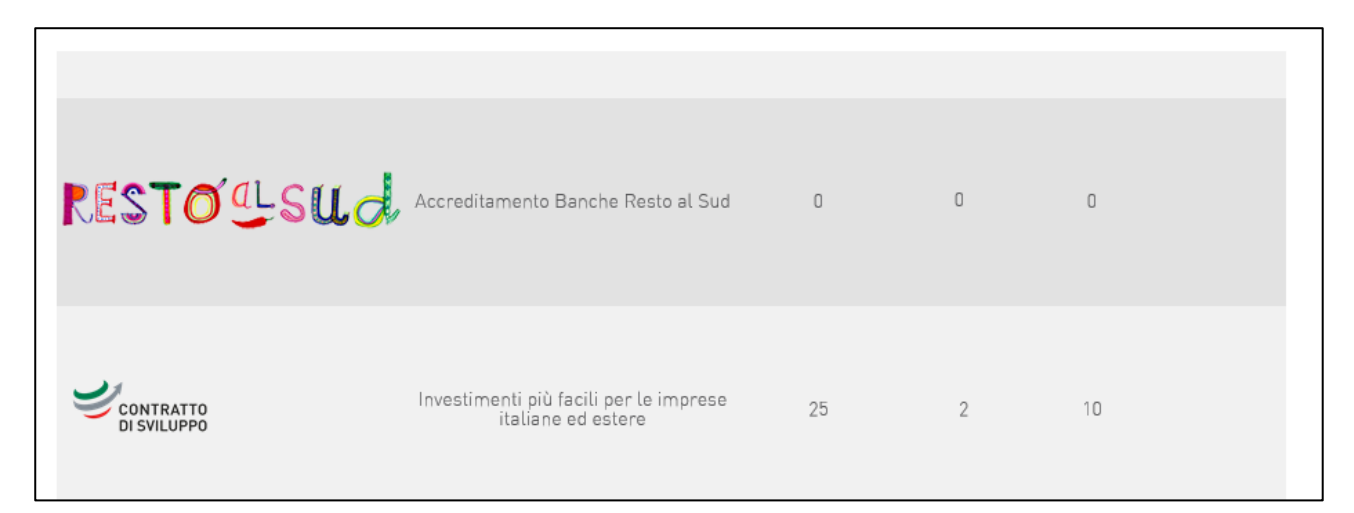

**Figura 2 – Link alla sezione banche** 

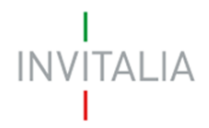

# <span id="page-3-0"></span>**2. Compilazione della richiesta**

Dopo aver cliccato sull'icona **Resto al Sud**, l'utente visualizzerà la pagina dove potrà selezionare la sezione per compilare la **Richiesta adesione alla Convenzione ABI-Invitalia degli istituti bancari** (Figura 3).

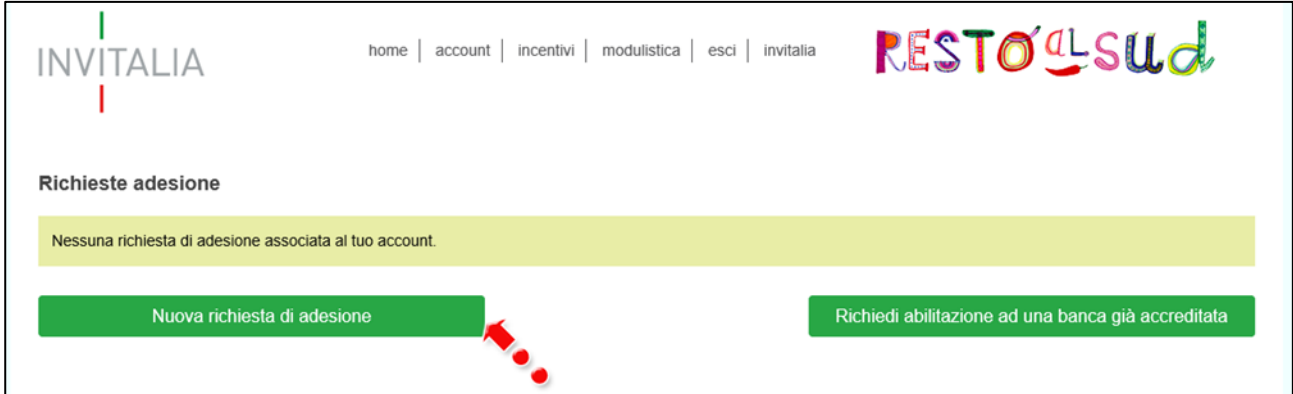

**Figura 3 – Nuova richiesta adesione**

Cliccando su **Nuova richiesta di adesione**, l'utente visualizza la pagina da compilare (Figura 4).

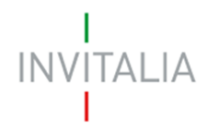

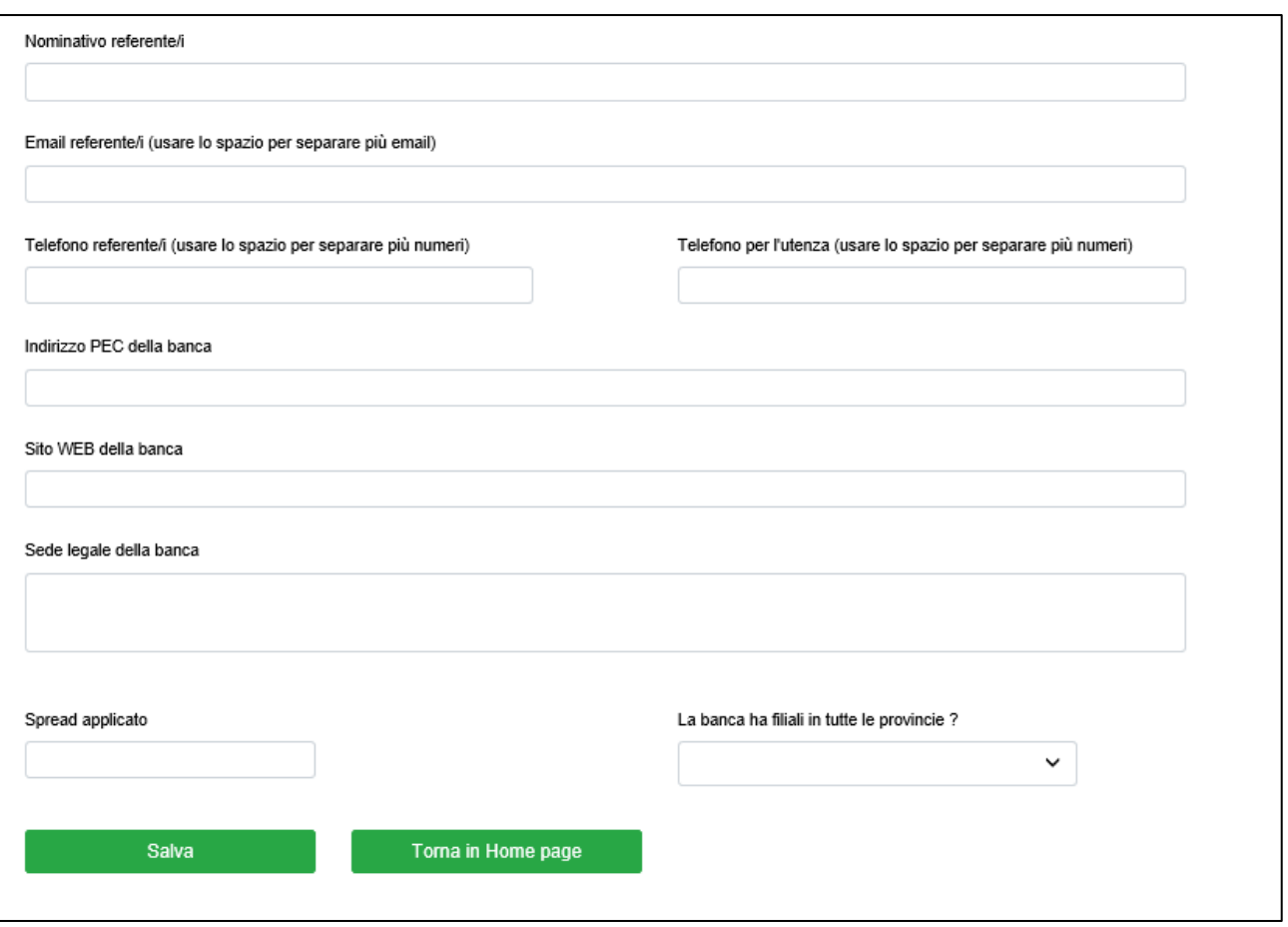

**Figura 4 – Pagina richiesta adesione convenzione**

### **Ogni utente potrà presentare una sola richiesta di adesione alla convenzione.**

Tutti i campi sono obbligatori ed il sistema, al momento del salvataggio, segnalerà gli eventuali campi non compilati (Figura 5).

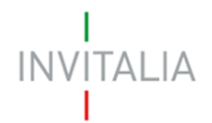

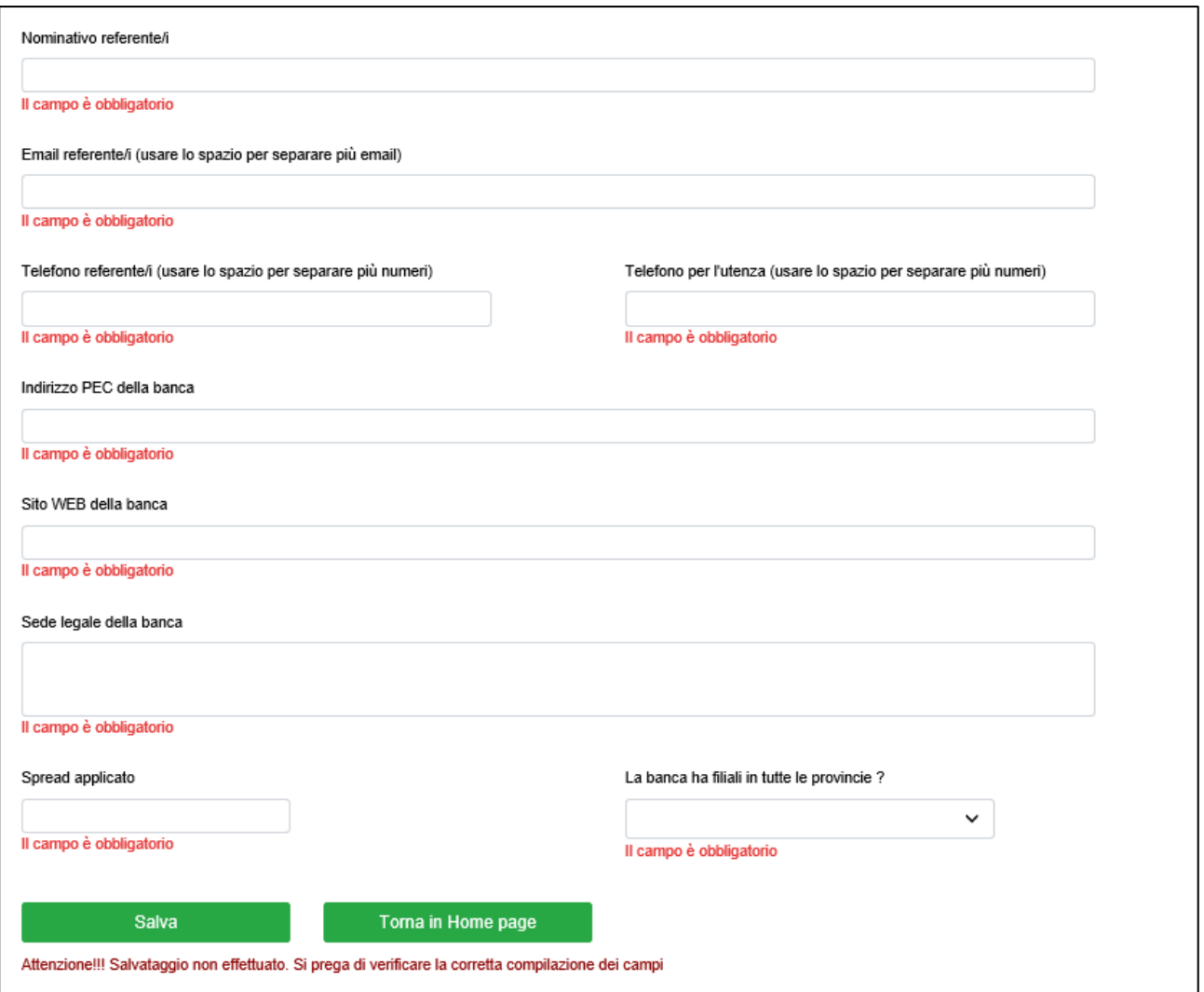

**Figura 5 – Campi obbligatori**

Il sistema, inoltre, controllerà che l'istituto bancario per cui si sta presentando richiesta non abbia già una richiesta di adesione autorizzata, segnalando che è già presente un istituto con la stessa denominazione (Figura 6), o con lo stesso codice ABI (Figura 7).

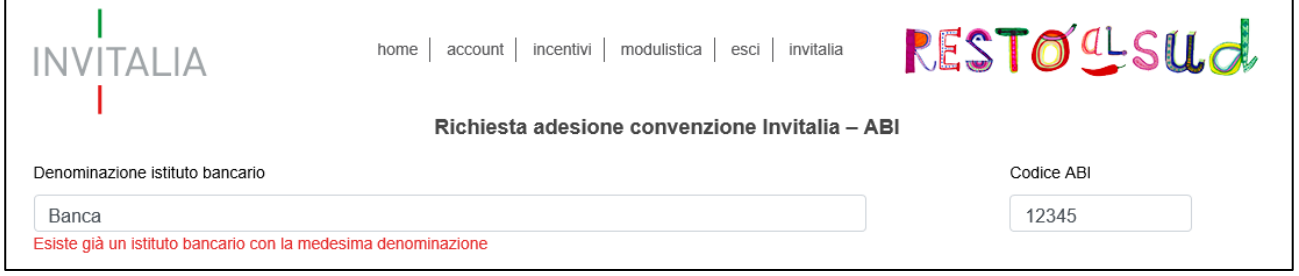

**Figura 6 – Messaggio errore denominazione istituto**

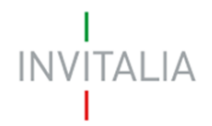

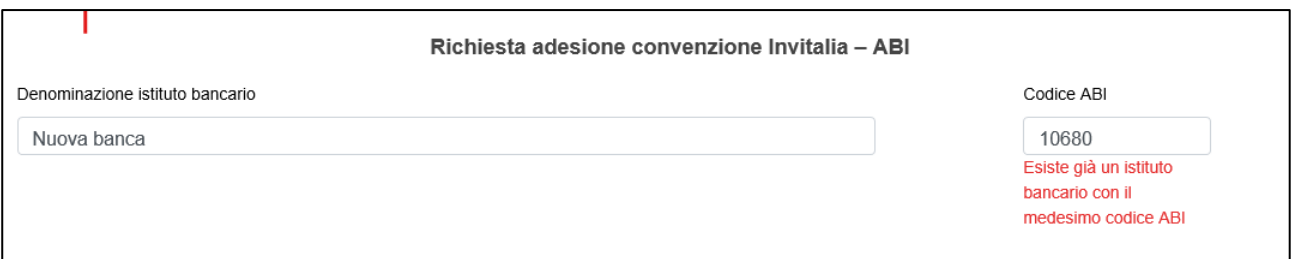

**Figura 7 – Messaggio errore codice ABI**

Sempre al momento del salvataggio, il sistema segnalerà anche se lo **Spread indicato sia superiore al 3%**: in quel caso non consentirà di andare avanti con la compilazione della richiesta fino alla sua correzione (Figura 8).

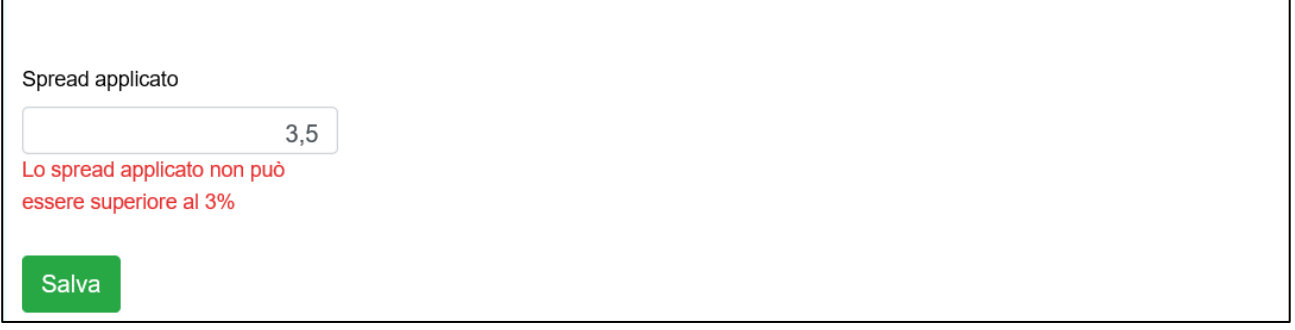

**Figura 8 – Messaggio % Spread**

Nella richiesta l'utente dovrà indicare anche se l'istituto ha filiali in tutte le provincie; nel caso selezioni **NO** (Figura 9), dopo il salvataggio delle informazioni inserite visualizzerà il link per indicare la localizzazione delle filiali (Figura 10).

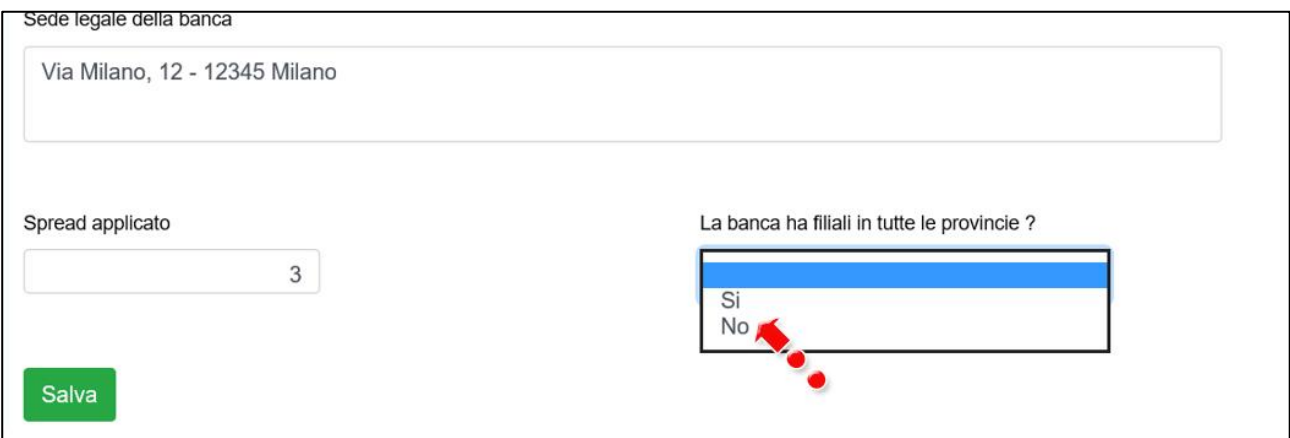

**Figura 9 – Selezione provincie**

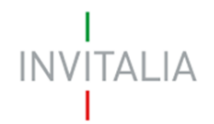

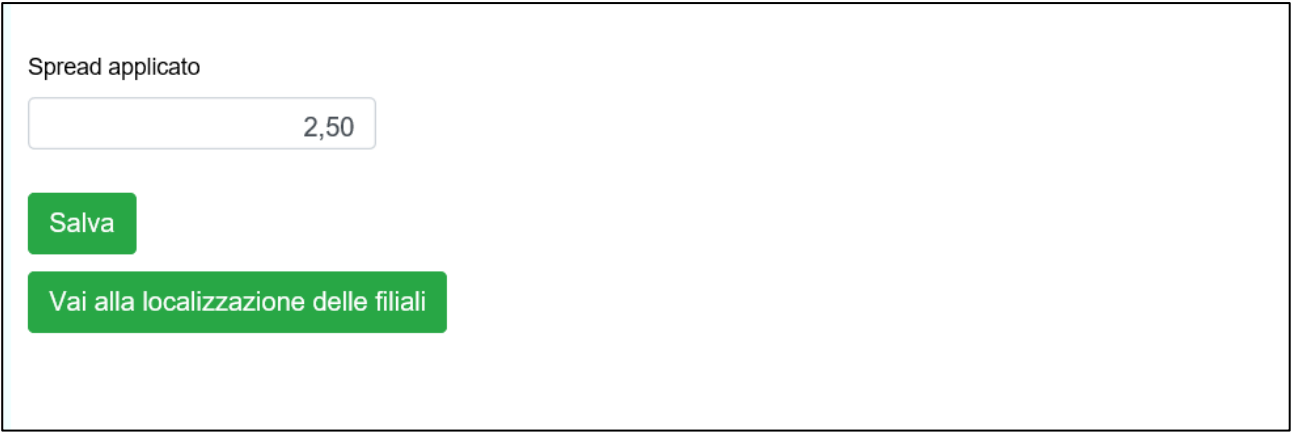

**Figura 10 – Link localizzazione filiali**

Cliccando su **Vai alla localizzazione delle filiali**, l'utente visualizza la pagina dove procedere con l'inserimento; nella stessa pagina è presente il link per tornare alla pagina dove sono state inserite le informazioni per la richiesta di adesione (Figura 11).

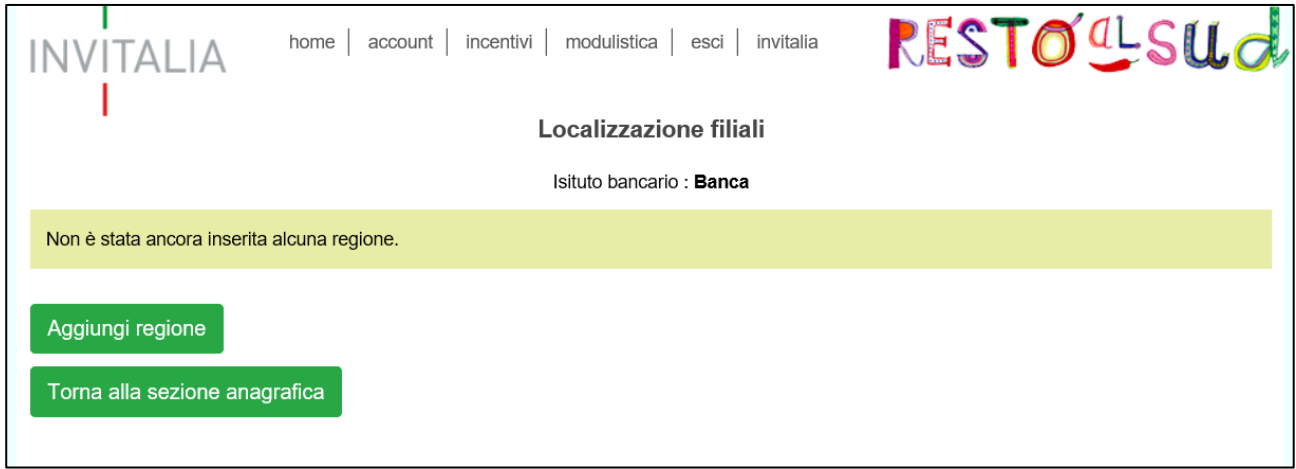

**Figura 11 – Localizzazioni filiali**

# <span id="page-7-0"></span>**3. Localizzazione delle filiali**

Per inserire le filiali, bisognerà selezionare prima la Regione (Figura 12), sarà quindi possibile selezionare le provincie in cui sono presenti le filiali dell'istituto (Figura 13).

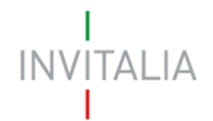

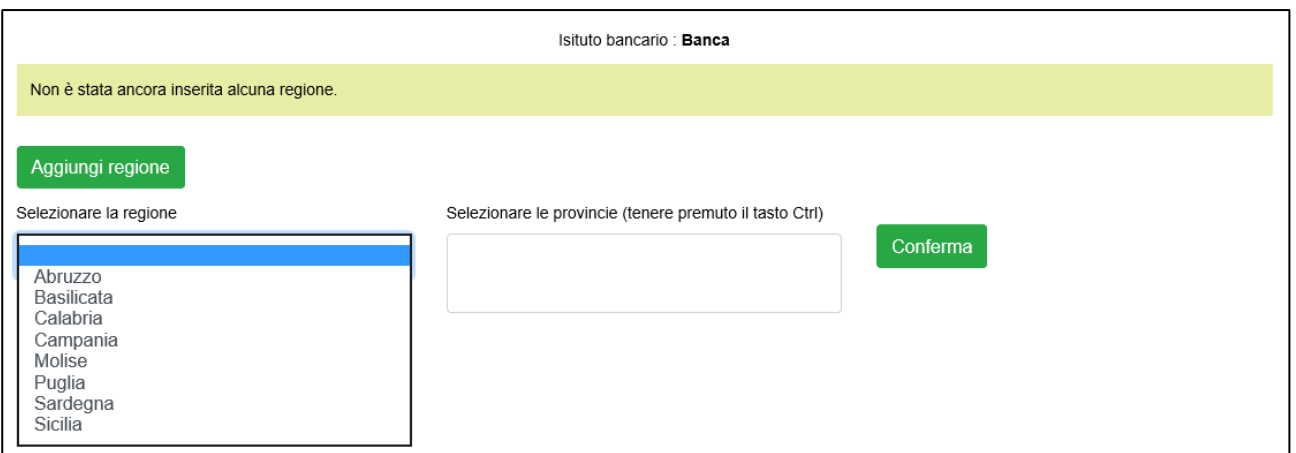

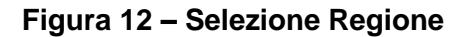

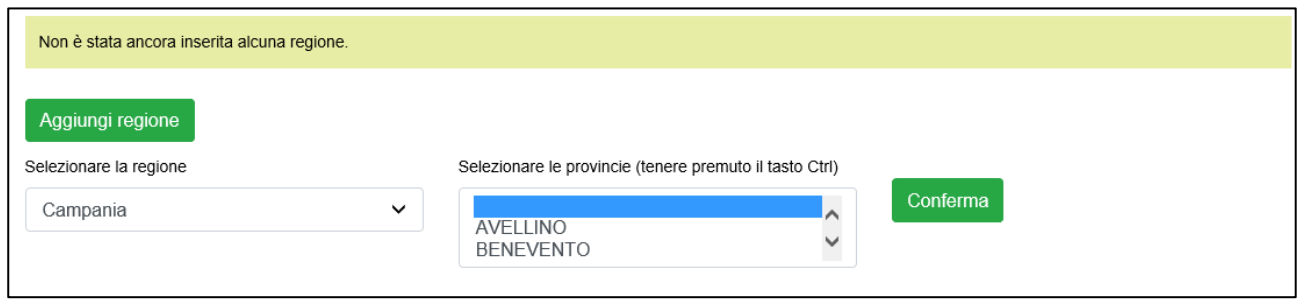

**Figura 13 – Selezione provincie**

Il sistema consente di effettuare una selezione multipla tenendo premuto il testo Ctrl (Figura 14).

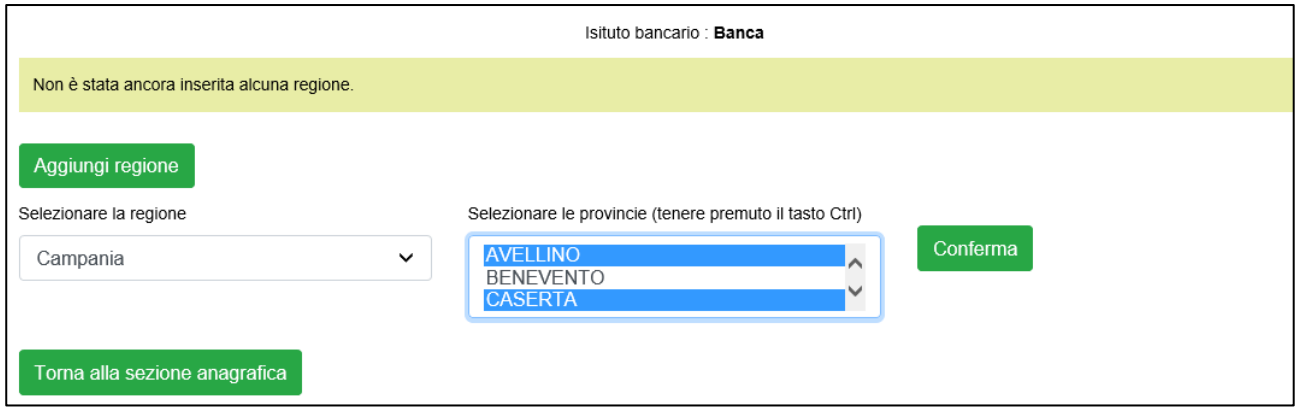

**Figura 14 – Selezione multipla provincie**

Dopo aver cliccato sul tasto **Conferma**, l'utente visualizzerà la Regione e le provincie selezionate (Figura 15); cliccando sull'icona della lente di ingrandimento visualizzerà le provincie inserite (Figura 16).

INVITALIA

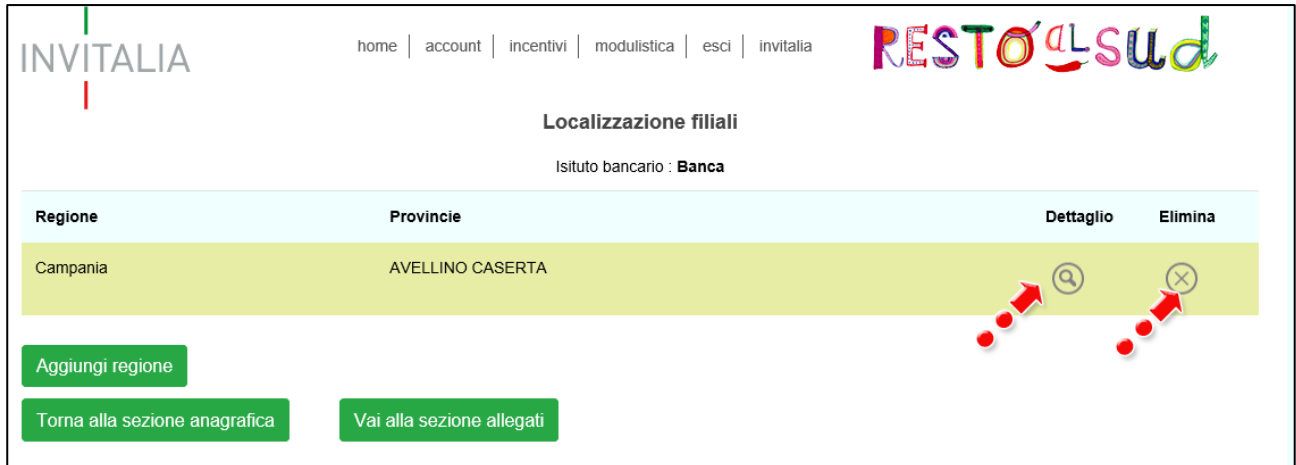

**Figura 15 – Localizzazione filiali**

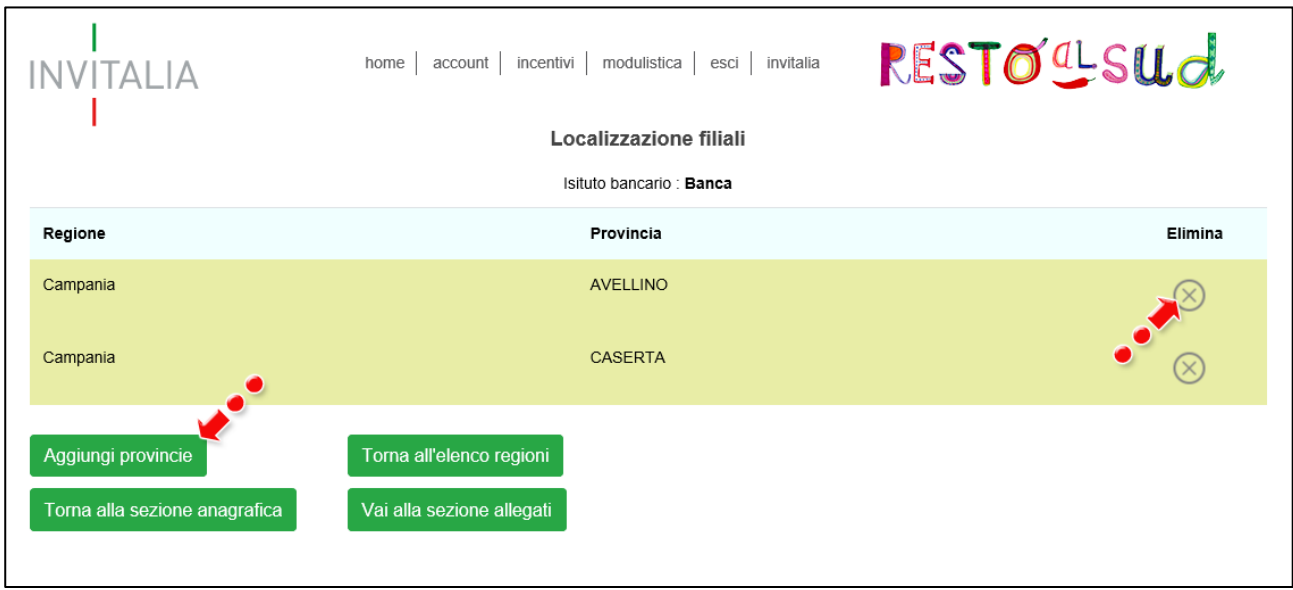

**Figura 16 – Dettaglio localizzazioni**

In questa sezione, l'utente potrà eliminare le provincie inserite o aggiungerne di ulteriori (Figura 17).

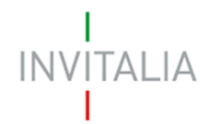

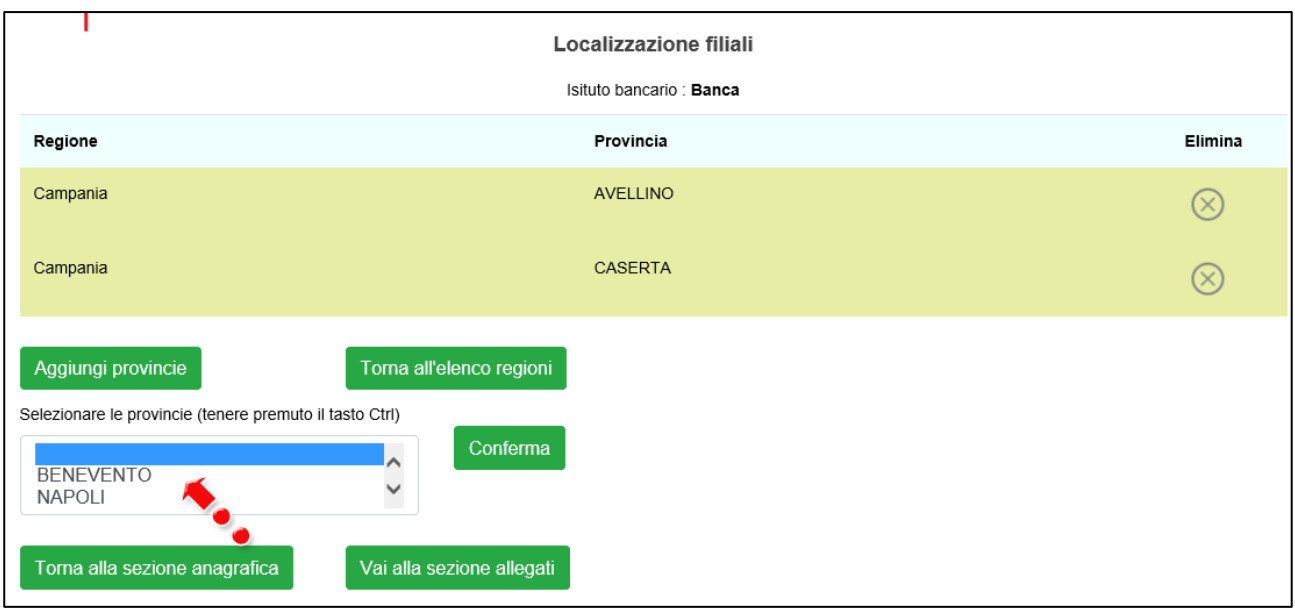

#### **Figura 17 – Aggiungere provincie**

Dopo aver inserito le Regioni e le relative provincie, l'utente dovrà cliccare su **Vai alla sezione allegati** (Figura 18).

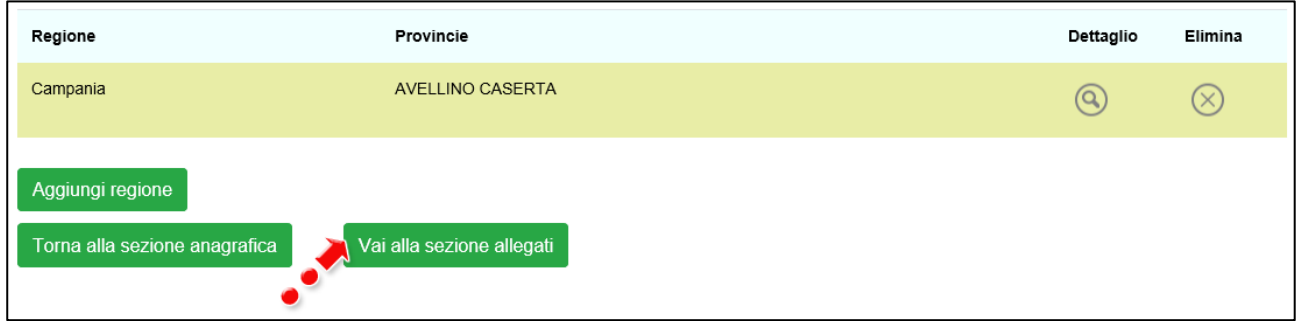

**Figura 18 – Link alla sezione allegati**

# <span id="page-10-0"></span>**4. Sezione allegati ed invio della richiesta**

Cliccando sul link, l'utente visualizza la pagina dove potrà caricare gli allegati previsti dalla Convenzione (Figura 19).

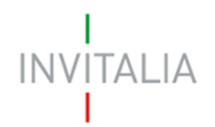

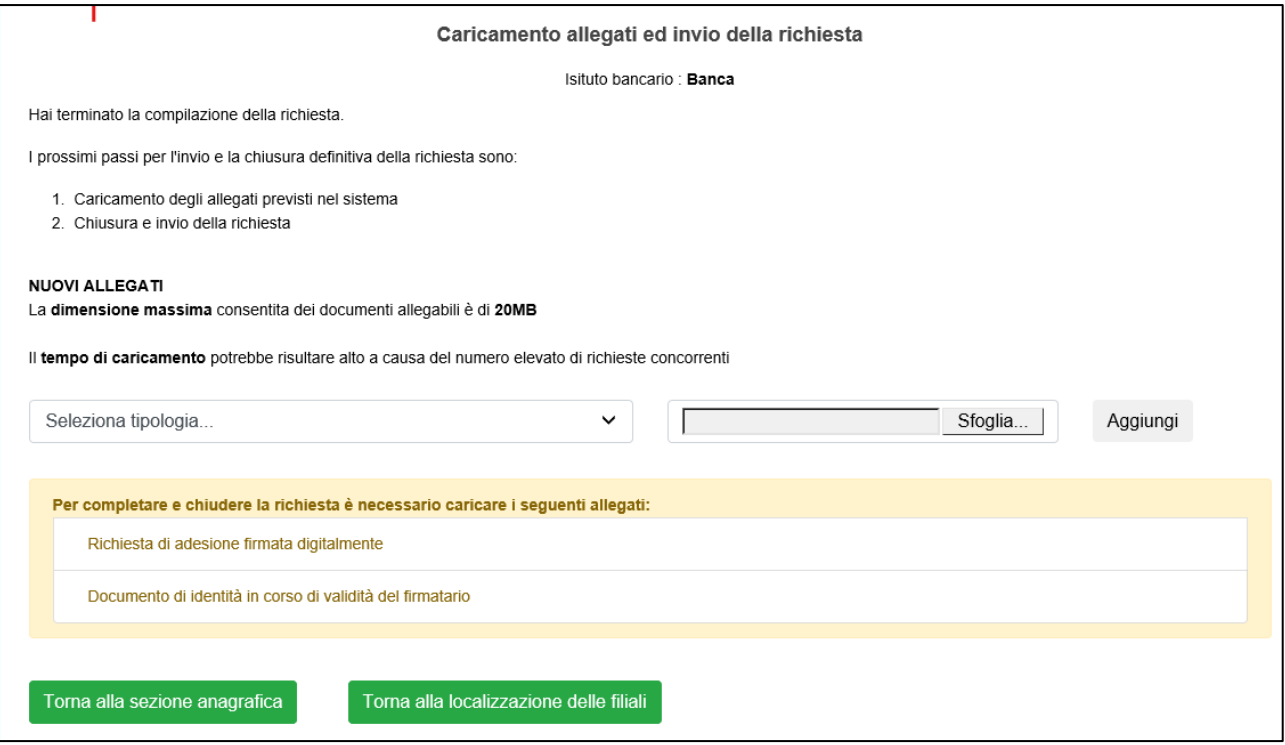

**Figura 19 – Caricamento allegati**

La richiesta deve essere presentata su carta intestata dell'istituto bancario. Il fac-simile è disponibile sul sito di Invitalia, cliccando sul link Modulistica (Figure 20 e 21).

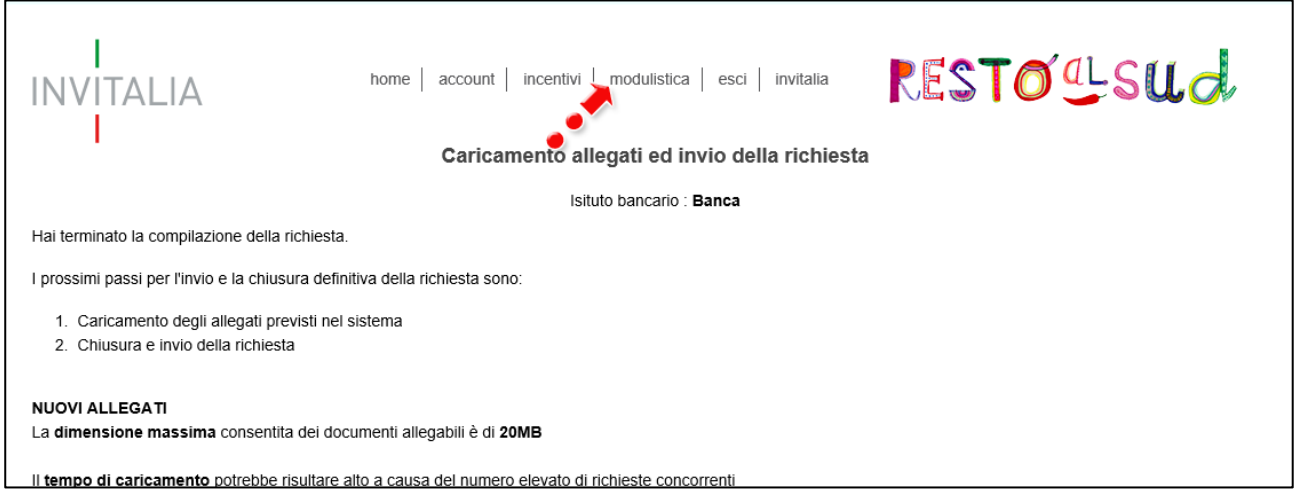

**Figura 20 – Link alla modulistica**

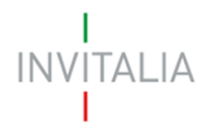

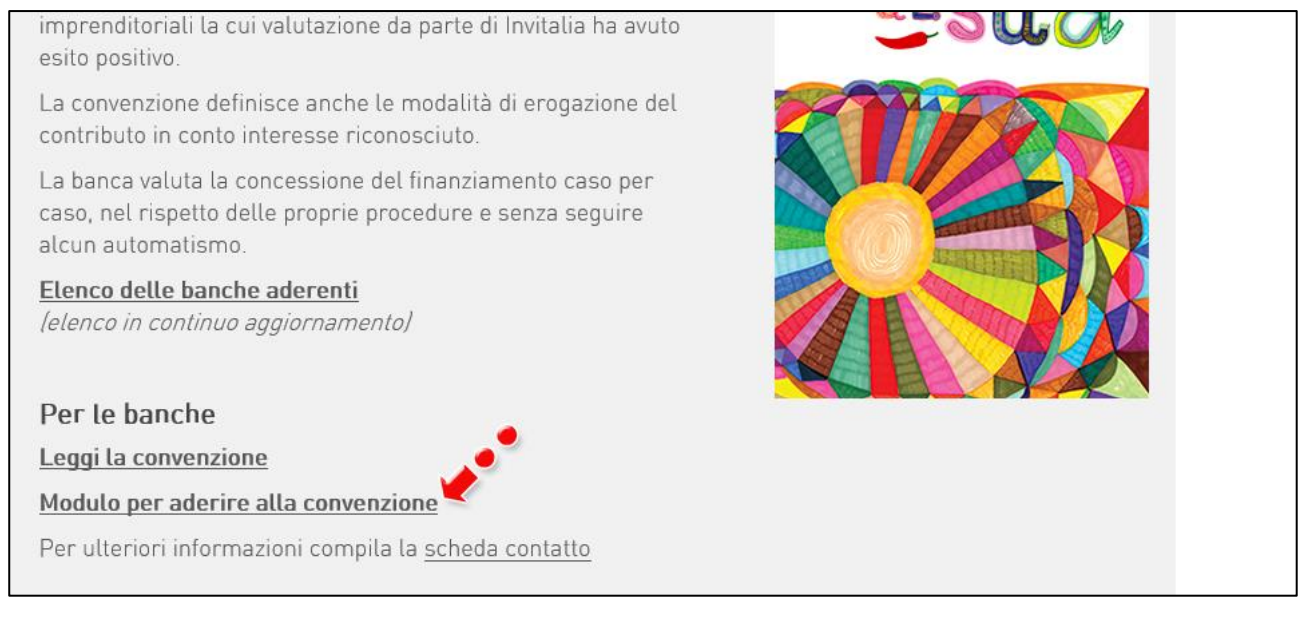

#### **Figura 21 – Modulo adesione**

Cliccando sul menù a tendina, l'utente visualizzerà i documenti da caricare: man mano che caricherà gli allegati obbligatori, questi scompariranno dall'elenco (Figure 22 e 23)

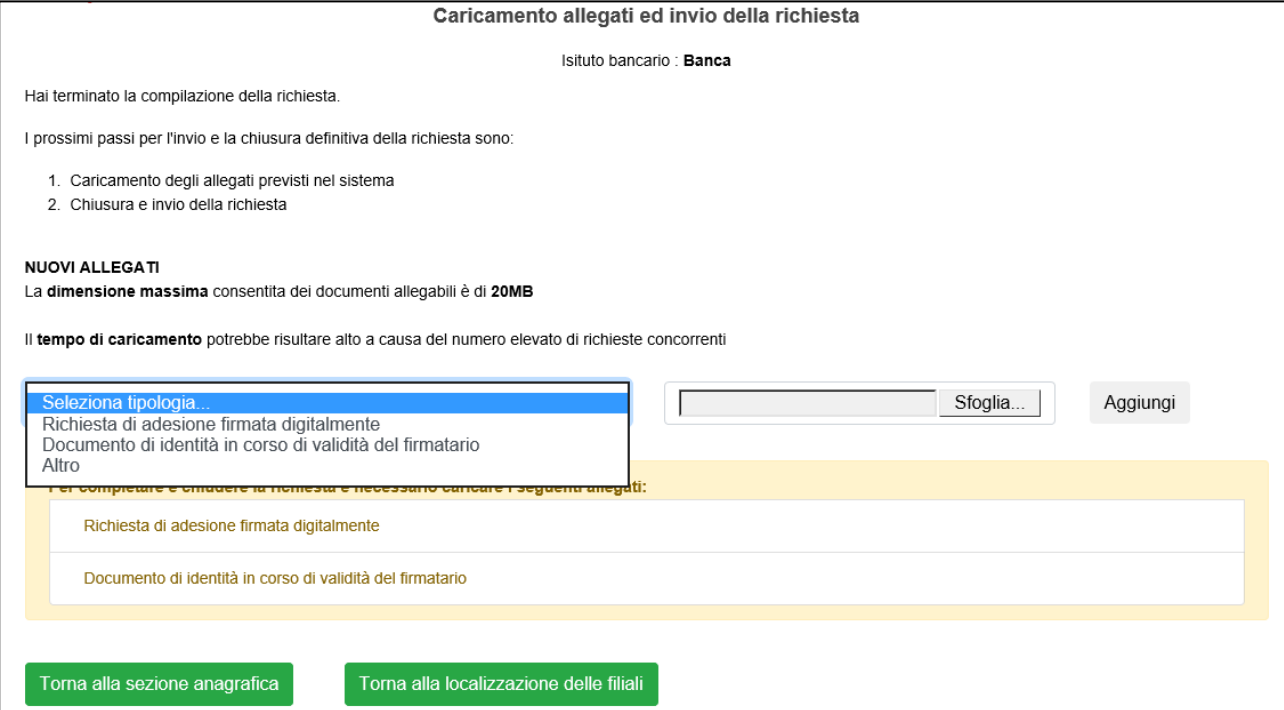

**Figura 22 – Elenco allegati**

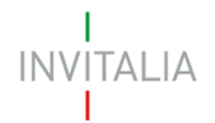

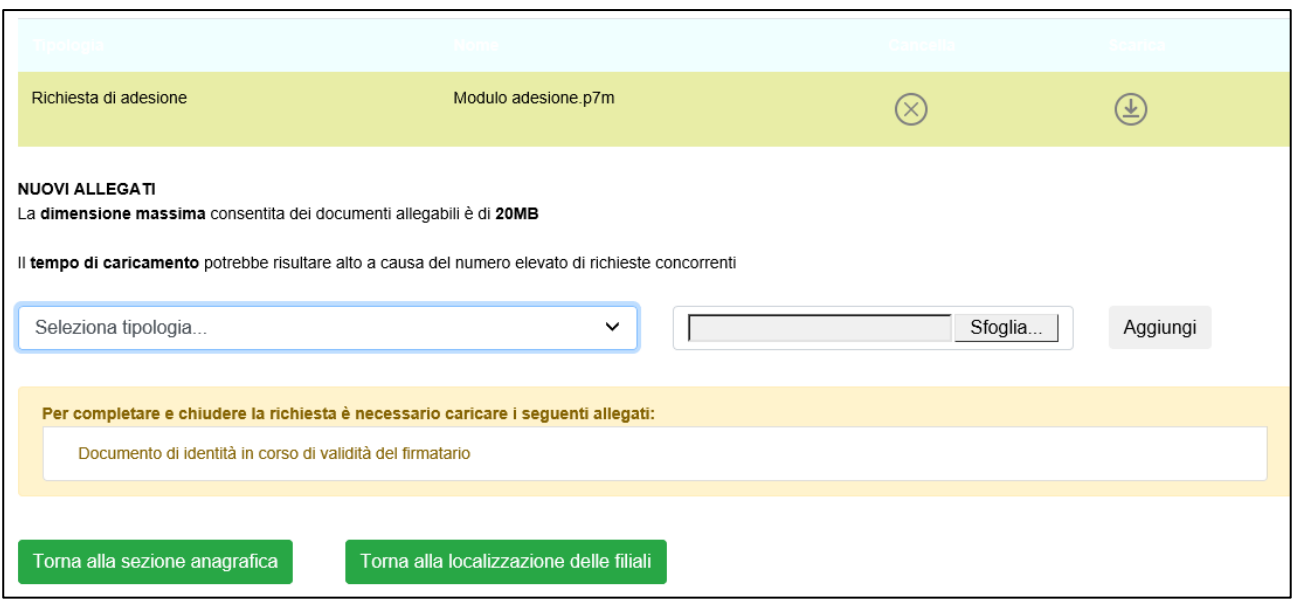

**Figura 23 – Caricamento allegati**

Il sistema, al momento del caricamento degli allegati, verificherà anche che il formato sia quello previsto (Figura 24).

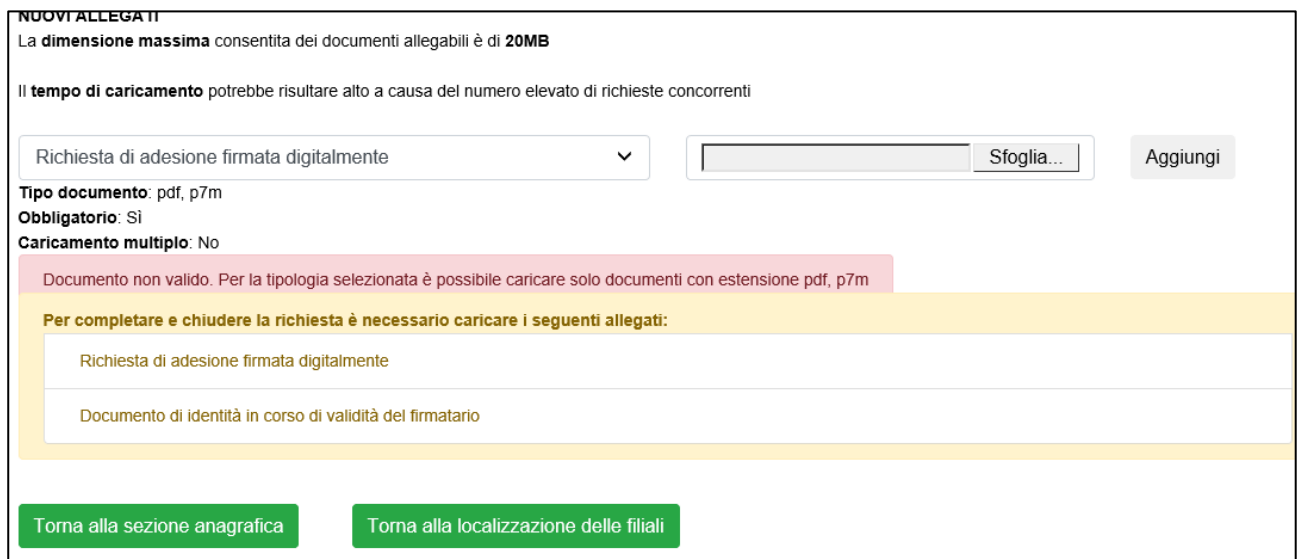

**Figura 24 – Tipologia allegato non valida**

Solo dopo aver caricato tutti gli allegati obbligatori, sarà visibile il tasto **Invia richiesta** (Figura 25).

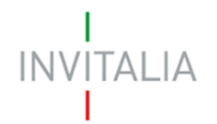

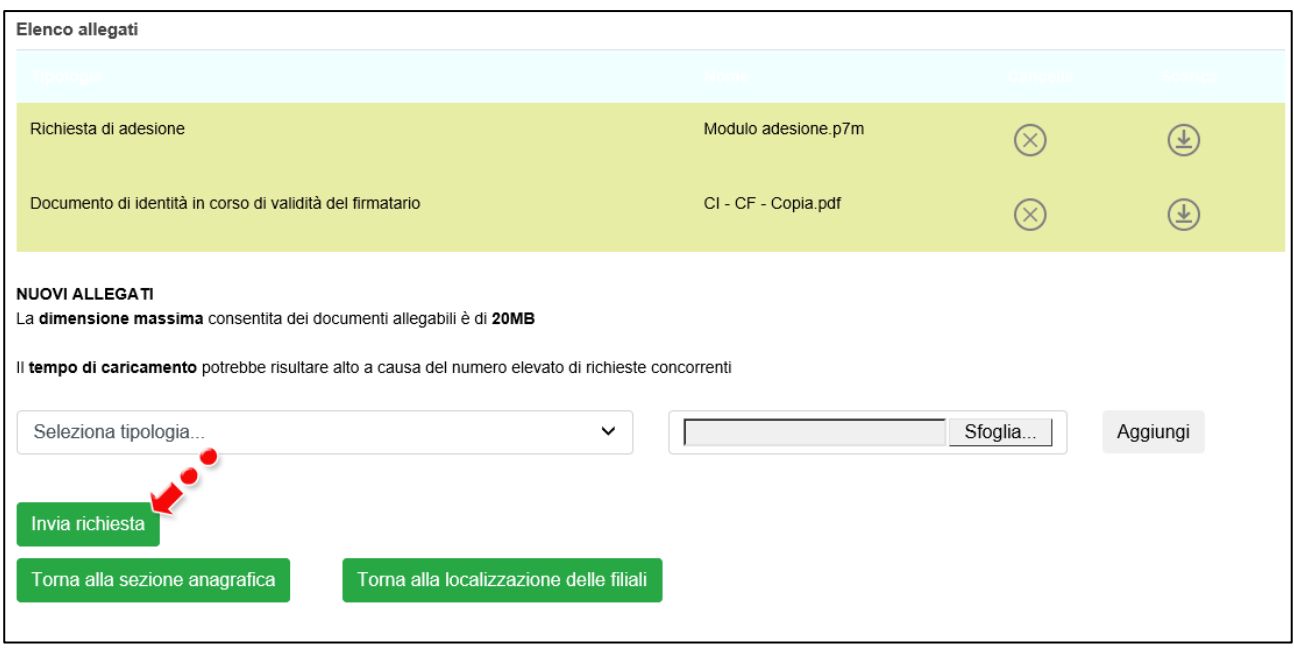

**Figura 25 – Invia richiesta**

Cliccando su **Invia richiesta** l'utente visualizzerà un messaggio che lo avvisa che non sarà possibile apportare modifiche dopo l'invio (Figura 26).

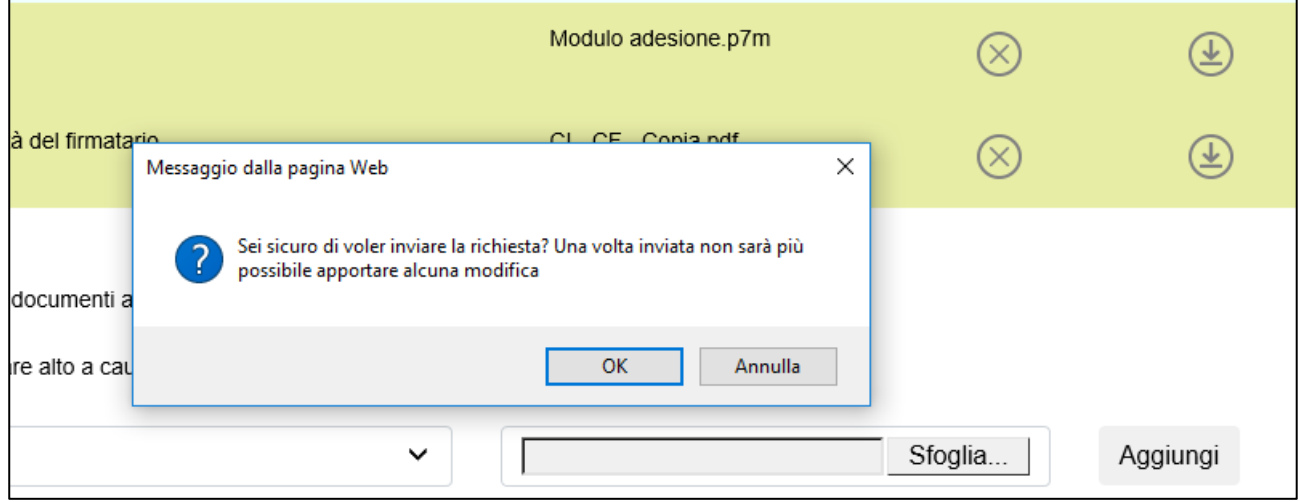

**Figura 26 – Messaggio**

Dopo aver cliccato su **OK**, l'utente visualizzerà la data e l'ora dell'invio della richiesta (Figura 27).

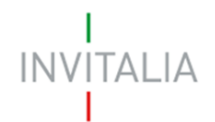

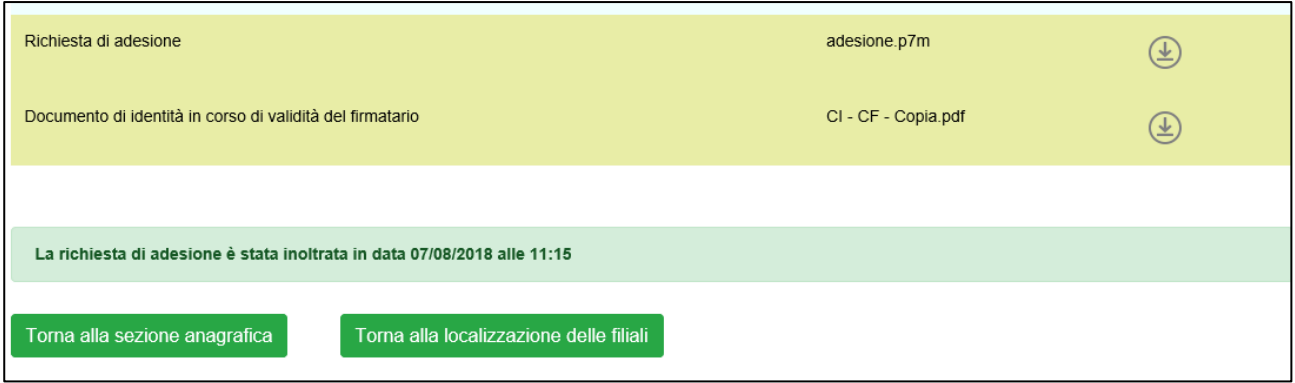

**Figura 27 – Data invio richiesta adesione**

Dopo l'invio tutte le sezioni saranno in sola lettura: non sarà quindi possibile modificare i dati inseriti in precedenza, o caricare ulteriori allegati o richieste. La richiesta inviata presenterà data ed ora dell'invio (Figura 28).

| <b>Richieste adesione</b> |       |                              |                  |           |        |                        |       |               |          |                       |
|---------------------------|-------|------------------------------|------------------|-----------|--------|------------------------|-------|---------------|----------|-----------------------|
| Denominazione             | ABI   | Referente                    | Email            | Telefono  | Spread | Data<br>Richiesta      | Stato | Dettaglio     | Allegati | Allegati<br>Invitalia |
| Nuova banca               | 10685 | <b>MARIO</b><br><b>ROSSI</b> | MROSSI@PROVA.COM | 123456789 | 2,00   | 07/08/2018<br>11:15:33 |       | $\mathscr{I}$ | [تا      | UJ                    |
|                           |       |                              |                  |           |        |                        |       |               |          |                       |

**Figura 28 – Dettaglio richiesta inviata**

Una volta che la richiesta di adesione sarà valutata da Invitalia, sarà popolato il campo Stato (Figura 29).

|                                            | <b>INVITALIA</b> |                    | home   | incentivi<br>account   | modulistica  | esci                    | invitalia |                       |                              | RESTOLSUd                |
|--------------------------------------------|------------------|--------------------|--------|------------------------|--------------|-------------------------|-----------|-----------------------|------------------------------|--------------------------|
| <b>Richieste adesione</b><br>Denominazione | <b>ABI</b>       | Referente          | Spread | Data<br>Richiesta      | <b>Stato</b> | Dettaglio<br>Anagrafica | Allegati  | Allegati<br>Invitalia | Gestione<br><b>Richieste</b> | Gestione<br>abilitazioni |
| <b>BANCA DI</b><br><b>PROVA</b>            | 98745            | Francesco<br>Totti | 2,00   | 17/08/2018<br>11:35:50 | Accreditata  | Ø                       | ្រា       | Ũ                     | mutuo<br>D                   | operatori<br><u>Lo</u>   |

**Figura 29 – Esito richiesta adesione**

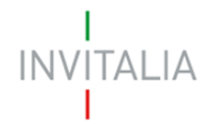

Con l'accreditamento, l'utente che ha inserito la richiesta di adesione sarà poi l'utente "master" che potrà abilitare gli operatori delle filiali alla presa in carico e gestione delle richieste di mutuo da parte dei proponenti per la Misura Resto al Sud<sup>1</sup>.

#### <span id="page-16-0"></span>**5. Menù navigazione**

L'utente, in alto nella pagina, troverà il menù di navigazione (Figura 30).

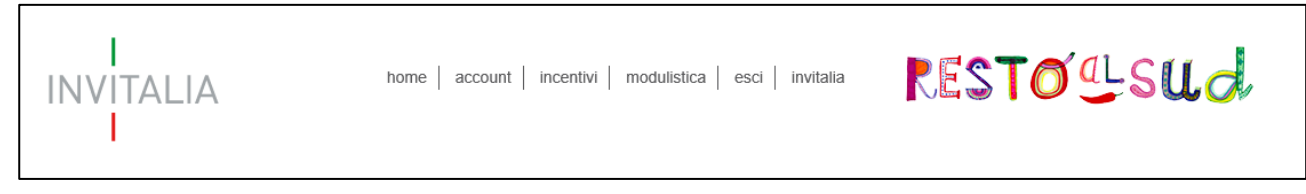

#### **Figura 30 – Menù di navigazione**

Cliccando su **account**, l'utente potrà modificare il numero di telefono e/o cellulare inseriti al momento della registrazione ai Servizi on-line di Invitalia, mentre tutti gli altri campi saranno in sola lettura (Figura 31).

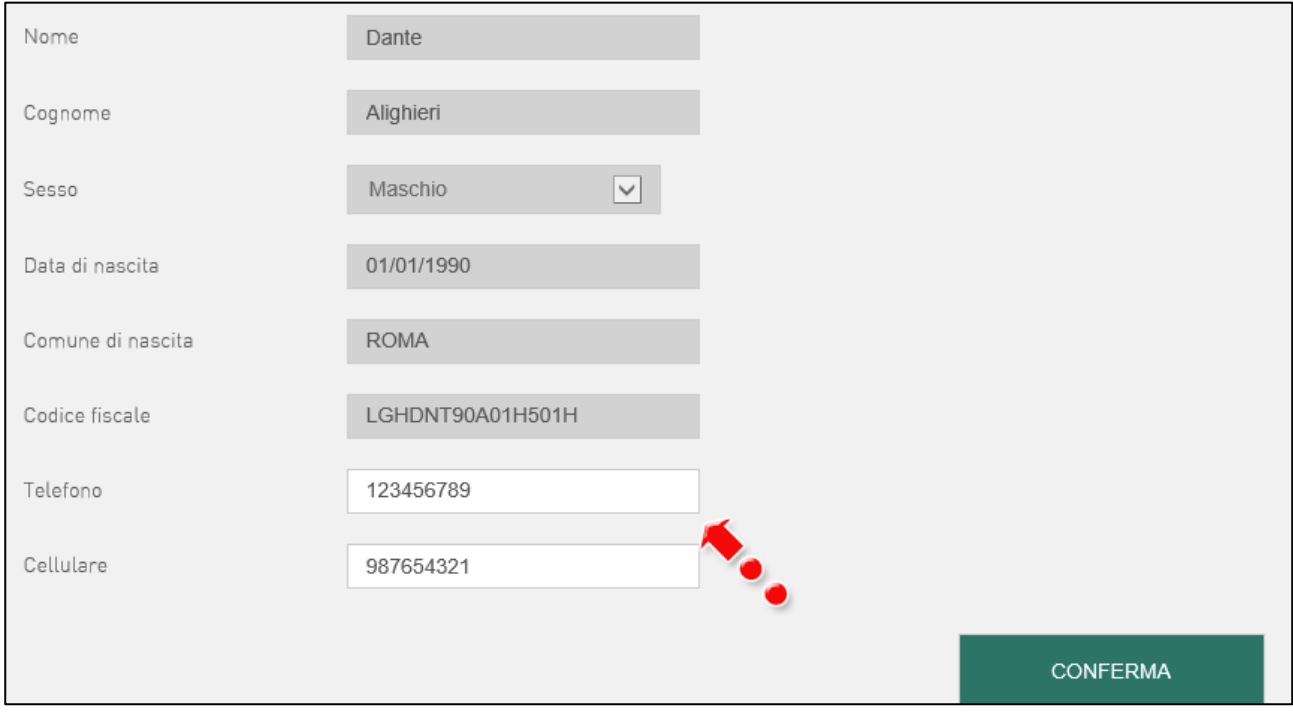

**Figura 31 – Modifica dati account**

<sup>1</sup> Cfr. *Manuale utente - Guida alla gestione richiesta abilitazione operatori*

 $\overline{a}$ 

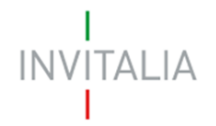

Cliccando su **incentivi**, invece, l'utente ritorna alla pagina di accesso alla piattaforma delle Misure (Figura 32).

| CULTURA CREA                                           | Cultura Crea | $\begin{array}{c} 0 \\ 0 \end{array}$ | $\sqrt{a}$                                          | $\begin{array}{c} 0 \\ 0 \end{array}$  |  |
|--------------------------------------------------------|--------------|---------------------------------------|-----------------------------------------------------|----------------------------------------|--|
| RESTOCLSUd                                             | Resto al SUD | $\mathbb O$                           | <b>Contract Contract Contract Contract Contract</b> | $\begin{array}{c} \square \end{array}$ |  |
| RESTO <sup>LSLC</sup> Accreditamento Enti Resto al sud |              | 3                                     | 9                                                   | $\Box$                                 |  |

**Figura 32 – Elenco Misure**

Cliccando su **Home** l'utente tornerà alla pagina con il dettaglio della richiesta di adesione (Figura 33).

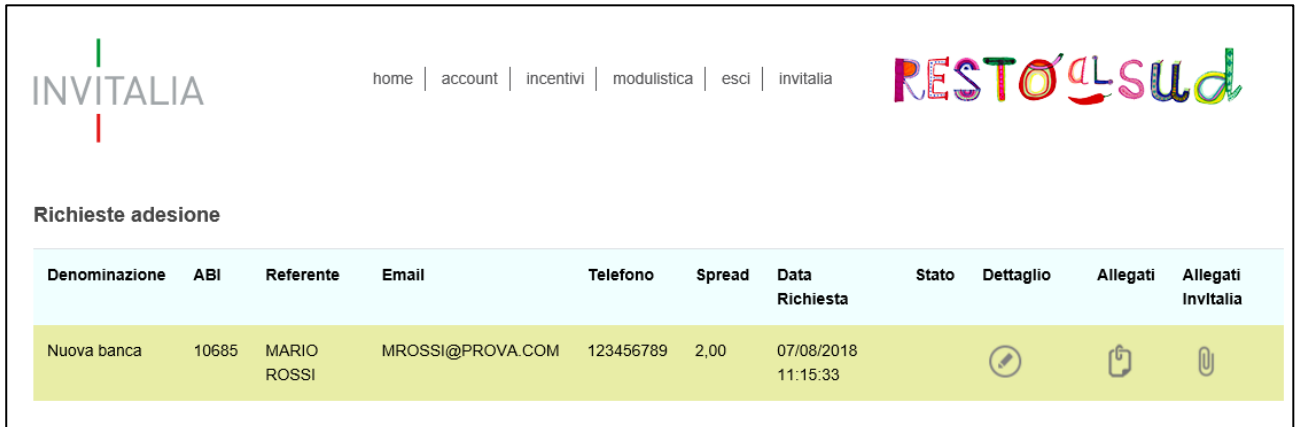

#### **Figura 33 – Home**